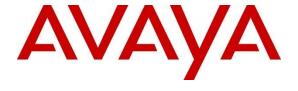

### Avaya Solution & Interoperability Test Lab

Application Notes for Tenfold with Avaya Aura® Communication Manager and Avaya Aura® Application Enablement Services using Tenfold Chrome Extension and Salesforce.com – Issue 1.0

#### **Abstract**

These Application Notes describe the configuration steps required for Tenfold to interoperate with Avaya Aura® Communication Manager and Avaya Aura® Application Enablement Services using Tenfold Chrome Extension and Salesforce.com. Tenfold is a solution that unifies a customer's phone system and CRM platform.

In the compliance testing, Tenfold used the Telephony Services Application Programmer Interface from Avaya Aura® Application Enablement Services to monitor agents on Avaya Aura® Communication Manager, to provide screen pop and Click to Dial features from the agent desktops that were connected to Tenfold and Salesforce.com via Chrome browsers and Tenfold Chrome Extension.

Readers should pay attention to **Section 2**, in particular the scope of testing as outlined in **Section 2.1** as well as any observations noted in **Section 2.2**, to ensure that their own use cases are adequately covered by this scope and results.

Information in these Application Notes has been obtained through DevConnect compliance testing and additional technical discussions. Testing was conducted via the DevConnect Program at the Avaya Solution and Interoperability Test Lab.

### 1. Introduction

These Application Notes describe the configuration steps required for Tenfold to interoperate with Avaya Aura® Communication Manager 8.0.1 (Communication Manager) and Avaya Aura® Application Enablement Services 8.0.1 (AES) using Tenfold Chrome Extension with Salesforce.com. Tenfold is a solution that unifies an Avaya Contact Center and a CRM platform.

In the compliance testing, Tenfold used the Telephony Services Application Programmer Interface (TSAPI) from AES to monitor agent stations on Communication Manager, to provide screen pop and Click to Dial features from the agent desktops that were connected to Tenfold and Salesforce.com via Chrome browsers and Tenfold Chrome Extension.

The Tenfold solution consisted of the Tenfold Cloud, Tenfold server with Cloud Connect Server and Cloud Connect Client components, and agent desktops (Windows PCs) with Chrome browser running Tenfold Chrome Extension. The Tenfold Chrome Extension is a plugin that enables call floating UI for agents, and can be downloaded from the Chrome Web Store. The Tenfold Cloud is the component responsible for all business logic, and is required to reside on the Tenfold premise. The Cloud Connect Server is the component that integrates with AES using TSAPI.

In the compliance testing, each agent desktop was connected to the Tenfold server, Tenfold Cloud, and Salesforce.com via the Chrome browser. Upon notification of TSAPI events of a call delivered to an agent, the Tenfold server sends related information to the Tenfold Cloud, which in turn polls the relevant contact record from Salesforce.com and pushes the contact record data onto the Tenfold Chrome Extension running on the agent desktop.

The Tenfold Chrome Extension also examines digits present on all Chrome web pages, and provides indications for digits that meet the criteria and can be dialed as part of the Click to Dial feature. Upon detection of such a click, the Tenfold Chrome Extension passes the information to the Tenfold Cloud, which in turn communicates with the Tenfold server. The Tenfold server then sends a Make Call request to AES, to launch the outbound call on behalf of the agent. All progress tones for the outbound call are played back on the agent telephone.

## 2. General Test Approach and Test Results

The feature test cases were performed manually. Upon start of application, Tenfold used TSAPI to query device information and name on the agent stations, and requested monitoring. During the compliance testing Tenfold monitored Avaya H.323 endpoints via TSAPI.

For the manual part of the testing, incoming ACD calls were placed with available agents that have Chrome browser connections to Tenfold and Salesforce.com, along with enabled Tenfold Chrome Extension. All necessary call actions were initiated from the agent telephones. The Click to Dial calls were initiated by clicking on digits from Chrome web pages that were presented as can be dialed.

The serviceability test cases were performed manually by disconnecting/reconnecting the Ethernet connection to the Tenfold server.

DevConnect Compliance Testing is conducted jointly by Avaya and DevConnect members. The jointly-defined test plan focuses on exercising APIs and/or standards-based interfaces pertinent to the interoperability of the tested products and their functionalities. DevConnect Compliance Testing is not intended to substitute full product performance or feature testing performed by DevConnect members, nor is it to be construed as an endorsement by Avaya of the suitability or completeness of a DevConnect member's solution.

Avaya recommends our customers implement Avaya solutions using appropriate security and encryption capabilities enabled by our products. The testing referenced in these DevConnect Application Notes included the enablement of supported encryption capabilities in the Avaya products. Readers should consult the appropriate Avaya product documentation for further information regarding security and encryption capabilities supported by those Avaya products.

Support for these security and encryption capabilities in any non-Avaya solution component is the responsibility of each individual vendor. Readers should consult the appropriate vendor-supplied product documentation for more information regarding those products.

For the testing associated with these Application Notes, the interface between AES and Tenfold did not include use of any specific encryption features as requested by Tenfold.

## 2.1. Interoperability Compliance Testing

The interoperability compliance test included feature and serviceability testing. The feature testing focused on verifying the following on Tenfold:

- Use of TSAPI monitoring services to monitor H.323 agent stations.
- Use of TSAPI call control services to launch outbound calls for the Click to Dial feature.
- Proper handling of call scenarios involving inbound, outbound, ACD, non-ACD, screen pop, drop, hold/resume, multiple agents, long duration, and Click to Dial from Chrome web page.

The serviceability testing focused on verifying the ability of Tenfold to recover from adverse conditions, such as disconnecting/reconnecting the Ethernet connection to the Tenfold server.

#### 2.2. Test Results

All test cases were executed, and the following were observations on Tenfold:

- Compliance testing was carried out using H.323 phones only as requested by Tenfold.
- The current release of Tenfold does not support reflection of attended transfer, conference, internal call, and multiple calls.
- If the calling party number was not passed from the PSTN, no indication was provided on the Tenfold Chrome Extension. In cases where PSTN passes "Anonymous", a no match indication is displayed in the Tenfold Chrome Extension, and this wasn't verified in the compliance testing.
- For a blind transfer scenario, the Tenfold Chrome Extension on the transfer-to agent showed the full ten digits number associated with the transfer-from agent instead of the number associated with the PSTN caller. The transfer-to agent will need to be aware and recognize when such case occurs, and can manually retrieve the customer contact number by doing a lookup in Salesforce using the populated PSTN caller name from Tenfold Chrome Extension, or by manually collecting the number from the customer.
- After a busy out and release of CTI link commands on Communication Manager, active station monitors were removed on Communication Manager and AES and were not reestablished by Tenfold. The workaround is for the administrator to manually restart the services on the Tenfold server.
- When the network connection to the Tenfold server was disrupted, the call duration for an active call in the Tenfold Chrome Extension will continue to increment regardless of when the call was dropped whether dropped during the disruption or post Tenfold server recovery. Furthermore, the first call to the impacted agent post server recovery continued the duration from the previous call. The duration behavior did return to normal from the second call on for the impacted agent.

## 2.3. Support

Technical support on Tenfold can be obtained through the following:

Phone: +1 (415) 599-1170
 Email: <a href="mailto:support@tenfold.com">support@tenfold.com</a>

• Web: <a href="https://www.tenfold.com/support-center">https://www.tenfold.com/support-center</a>

## 3. Reference Configuration

The configuration used for the compliance testing is shown in **Figure 1**. The detailed administration of basic connectivity between Communication Manager and AES, and of call center devices are not the focus of these Application Notes and will not be described.

In the compliance testing, Tenfold monitored the agent stations shown in the table below.

| Device Type    | Extension        |
|----------------|------------------|
| VDNs           | 59101            |
| Skill Groups   | 1/59001, 2/59002 |
| Supervisor     | 51001            |
| Agent Stations | 50001 - 50005    |

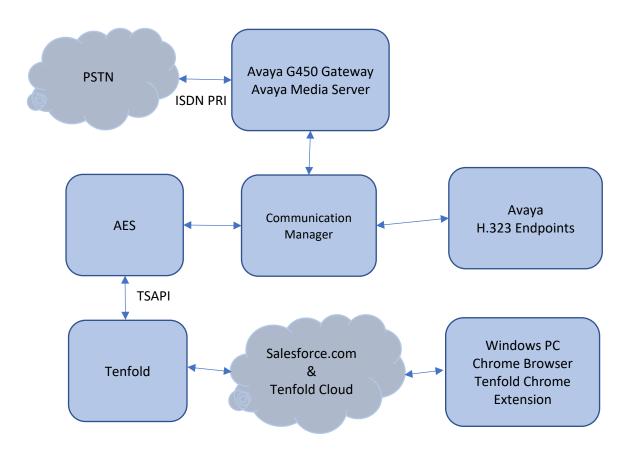

**Figure 1: Compliance Testing Configuration** 

# 4. Equipment and Software Validated

The following equipment and software were used for the sample configuration provided:

| Equipment/Software                                                                                                    | Release/Version                                                                            |
|----------------------------------------------------------------------------------------------------|--------------------------------------------------------------------------------------------|
| Avaya Aura® Communication Manager in Virtual Environment                                                                                                    | 8.0.1.1.0-FP1SP1                                                                           |
| Avaya G450 Media Gateway                                                                                                    | 40.20.1                                                                                    |
| Avaya Aura® Media Server in<br>Virtual Environment                                                                                                    | 8.0.0.183                                                                                  |
| Avaya Aura® Application Enablement Services in Virtual Environment                                                                                                    | 8.0.1.0.2.5-0                                                                              |
| Avaya 9611G & 9641G IP Deskphone (H.323)                                                                                                    | 6.8.1                                                                                      |
| <ul> <li>Tenfold on Microsoft Windows Server 2016 Standard</li> <li>Cloud Connect Server</li> <li>Cloud Connect Client</li> <li>Avaya TSAPI Windows Client (csta32.dll)</li> </ul> | <ul> <li>2-6-12-17161.10644</li> <li>2-6-12-17161.10644</li> <li>7.1.1 Build 36</li> </ul> |
| Google Chrome on Microsoft Windows 10 Professional  • Tenfold (Chrome Extension)                                                                                                   | 73.0.3683.103<br>• 3.17.4 (2019.4.10)                                                      |
| Tenfold Cloud                                                                                                    | N/A                                                                                        |
| Salesforce.com                                                                                                    | Spring '19                                                                                 |

## 5. Configure Avaya Aura® Communication Manager

This section provides the procedures for configuring Communication Manager. The procedures include the following areas:

- Verify license
- Administer CTI link

Note that the connectivity between AES and Communication Manager was pre-configured and was standard in nature. Thus, it is not detailed in this document.

## 5.1. Verify License

Log in to the System Access Terminal to verify that the Communication Manager license has proper permissions for features illustrated in these Application Notes. Use the "display system-parameters customer-options" command to verify that the **Computer Telephony Adjunct Links** customer option is set to "y" on **Page 4**. If this option is not set to "y", then contact the Avaya sales team or business partner for a proper license file.

```
display system-parameters customer-options
                                                                     4 of 12
                                                              Page
                               OPTIONAL FEATURES
   Abbreviated Dialing Enhanced List? y
                                                Audible Message Waiting? y
       Access Security Gateway (ASG)? n
                                                Authorization Codes? y
       Analog Trunk Incoming Call ID? y
                                                              CAS Branch? n
A/D Grp/Sys List Dialing Start at 01? y
                                                               CAS Main? n
Answer Supervision by Call Classifier? y
                                                       Change COR by FAC? n
                                ARS? y Computer Telephony Adjunct Links? y
                ARS/AAR Partitioning? y Cvg Of Calls Redirected Off-net? y
         ARS/AAR Dialing without FAC? n
                                                             DCS (Basic)? y
         ASAI Link Core Capabilities? n
                                                       DCS Call Coverage? y
         ASAI Link Plus Capabilities? n
                                                      DCS with Rerouting? y
      Async. Transfer Mode (ATM) PNC? n
 Async. Transfer Mode (ATM) Trunking? n Digital Loss Plan Modification? Y
                                                                DS1 MSP? y
             ATM WAN Spare Processor? n
                               ATMS? y
                                                   DS1 Echo Cancellation? y
                 Attendant Vectoring? y
```

#### 5.2. Administer CTI Link

Add a CTI link using the "add cti-link n" command, where "n" is an available CTI link number. Enter an available extension number in the **Extension** field. Note that the CTI link number and extension number may vary. Enter "ADJ-IP" in the **Type** field, and a descriptive name in the **Name** field. Default values may be used in the remaining fields.

```
add cti-link 1

CTI LINK

CTI Link: 1

Extension: 59999
Type: ADJ-IP

COR: 1

Name: AES CTI Link 1

Unicode Name? n
```

## 6. Configure Avaya Aura® Application Enablement Services

This section provides the procedures for configuring AES. The procedures include the following areas:

- Launch OAM interface
- Verify license
- Administer TSAPI link
- Administer Tenfold user
- Administer security database
- Restart service
- Obtain Tlink name

#### 6.1. Launch OAM Interface

Access the OAM web-based interface by using the URL "https://ip-address" in an Internet browser window, where "ip-address" is the IP address of the AES.

The **Please login here** screen is displayed. Log in using the appropriate credentials.

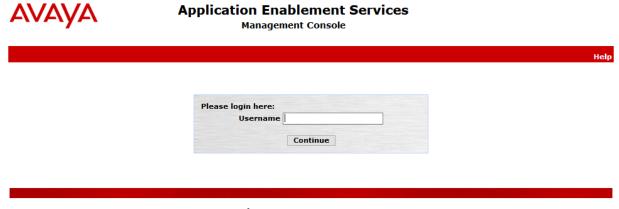

Copyright © 2009-2018 Avaya Inc. All Rights Reserved.

The **Welcome to OAM** screen is displayed next.

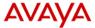

# Application Enablement Services Management Console

Welcome: User cust
Last login: Wed Apr 17 16:14:43 2019 from 10.64.10.203
Number of prior failed login attempts: 0
HostName/IP: aes8/10.64.110.132
Server Offer Type: VIRTUAL\_APPLIANCE\_ON\_VMWARE
SW Version: 8.0.1.0.2.5-0
Server Date and Time: Fri Apr 26 15:14:00 MDT 2019
HA Status: Not Configured

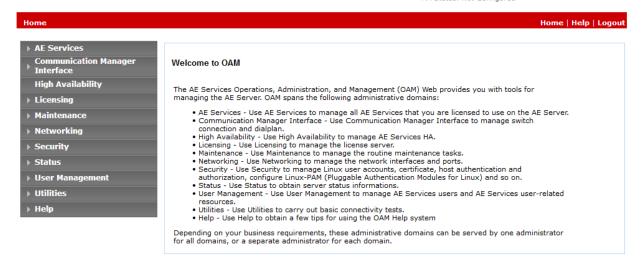

### 6.2. Verify License

Select **Licensing**  $\rightarrow$  **WebLM Server Access** in the left pane, to display the applicable WebLM server log in screen (not shown). Log in using the appropriate credentials, and navigate to display installed licenses (not shown).

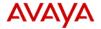

# Application Enablement Services Management Console

Welcome: User cust Last login: Wed Apr 17 16:14:43 2019 from 10.64.10.203 Number of prior failed login attempts: 0 HostName/IP: aes8/10.64.110.132 Server Offer Type: VIRTUAL\_APPLIANCE\_ON\_VMWARE SW Version: 8.0.1.0.2.5-0 Server Date and Time: Fri Apr 26 15:15:04 MDT 2019 HA Status: Not Configured

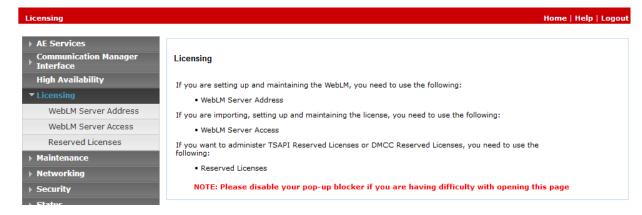

Select Licensed products  $\rightarrow$  APPL\_ENAB  $\rightarrow$  Application\_Enablement in the left pane, to display the Application Enablement (CTI) screen in the right pane.

Verify that there are sufficient licenses for **TSAPI Simultaneous Users**, as shown below.

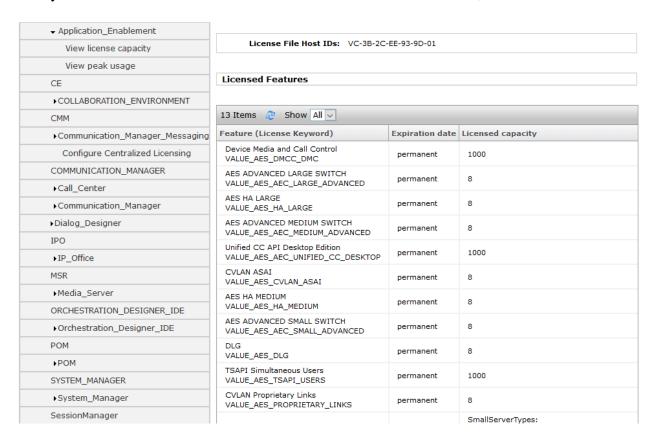

#### 6.3. Administer TSAPI Link

Select **AE Services** → **TSAPI** → **TSAPI Links** from the left pane of the **Management Console**, to administer a TSAPI link. The **TSAPI Links** screen is displayed, as shown below. Click **Add Link**.

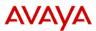

# Application Enablement Services Management Console

Welcome: User cust Last login: Wed Apr 17 16:14:43 2019 from 10.64.10.203 Number of prior failed login attempts: 0 HostName/IP: aes8/10.64.110.132 Server Offer Type: VIRTUAL\_APPLIANCE\_ON\_VMWARE SW Version: 8.0.1.0.2.5-0 Server Date and Time: Fri Apr 26 15:17:25 MDT 2019 HA Status: Not Configured

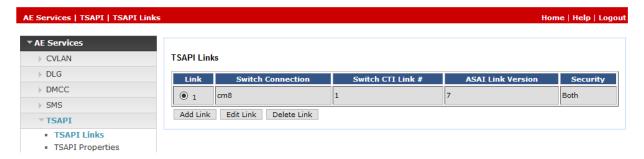

The **Add TSAPI Links** screen is displayed next.

The **Link** field is only local to the AES server, and may be set to any available number. For **Switch Connection**, select the relevant switch connection from the drop-down list. In this case, the existing switch connection "cm7" is selected. For **Switch CTI Link Number**, select the CTI link number from **Section 5.2**. Retain the default values in the remaining fields.

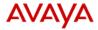

# Application Enablement Services Management Console

Welcome: User cust Last login: Wed Apr 17 16:14:43 2019 from 10.64.10.203 Number of prior failed login attempts: 0 HostName/IP: aes8/10.64.110.132 Server Offer Type: VIRTUAL\_APPLIANCE\_ON\_VMWARE SW Version: 8.0.1.0.2.5-0 Server Date and Time: Fri Apr 26 15:21:56 MDT 2019 HA Status: Not Configured

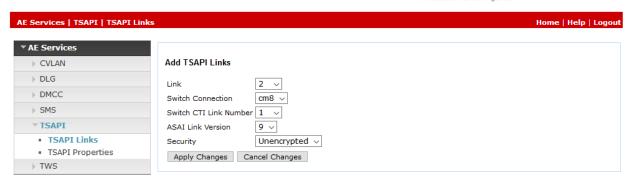

#### 6.4. Administer Tenfold User

Select User Management  $\rightarrow$  User Admin  $\rightarrow$  Add User from the left pane, to display the Add User screen in the right pane.

Enter desired values for **User Id**, **Common Name**, **Surname**, **User Password**, and **Confirm Password**. For **CT User**, select "Yes" from the drop-down list. Retain the default value in the remaining fields.

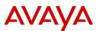

# Application Enablement Services Management Console

Welcome: User cust Last login: Wed Apr 17 16:14:43 2019 from 10.64.10.203 Number of prior failed login attempts: 0 HostName/IP: aes8/10.64.110.132 Server Offer Type: VIRTUAL\_APPLIANCE\_ON\_VMWARE SW Version: 8.0.1.0.2.5-0 Server Date and Time: Fri Apr 26 15:23:09 MDT 2019 HA Status: Not Configured

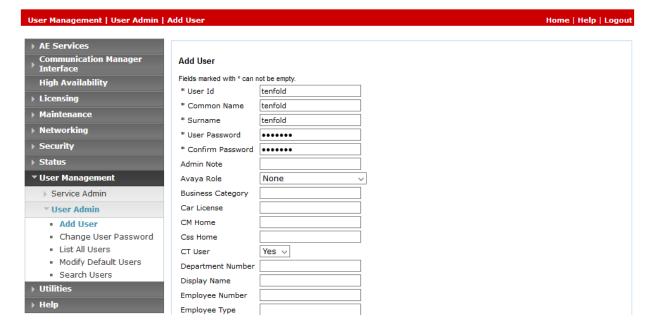

## 6.5. Administer Security Database

Select Security → Security Database → CTI Users → List All Users from the left pane, to display list of the CTI Users. Edit the user created in previous section and check box for Unrestricted Access.

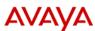

# Application Enablement Services Management Console

Welcome: User cust Last login: Wed Apr 17 16:14:43 2019 from 10.64.10.203 Number of prior failed login attempts: 0 HostName/IP: aes8/10.64.110.132 Server Offer Type: VIRTUAL\_APPLIANCE\_ON\_VMWARE SW Version: 8.0.1.0.2.5-0 Server Date and Time: Fri Apr 26 15:26:13 MDT 2019 HA Status: Not Configured

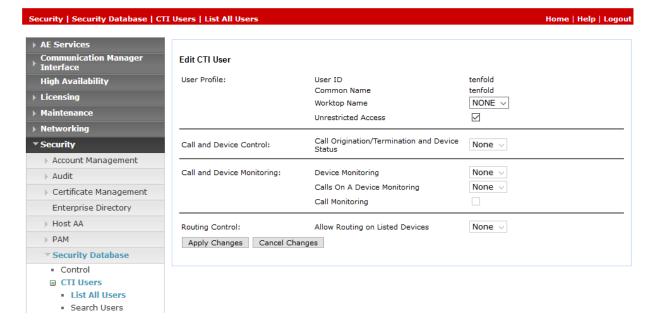

#### 6.6. Restart Service

Select Maintenance  $\rightarrow$  Service Controller from the left pane, to display the Service Controller screen in the right pane. Check TSAPI Service, and click Restart Service.

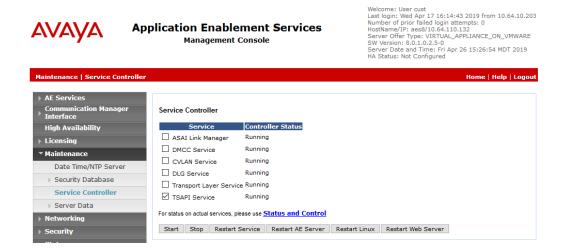

#### 6.7. Obtain Tlink Name

Select Security → Security Database → Tlinks from the left pane. The Tlinks screen shows a listing of the Tlink names. A new Tlink name is automatically generated for the TSAPI service. Locate the Tlink name associated with the relevant switch connection, which would use the name of the switch connection as part of the Tlink name. Make a note of the associated Tlink name, to be used later for configuring Tenfold.

In this case, the associated Tlink name is "AVAYA#CM8#CSTA#AES8".

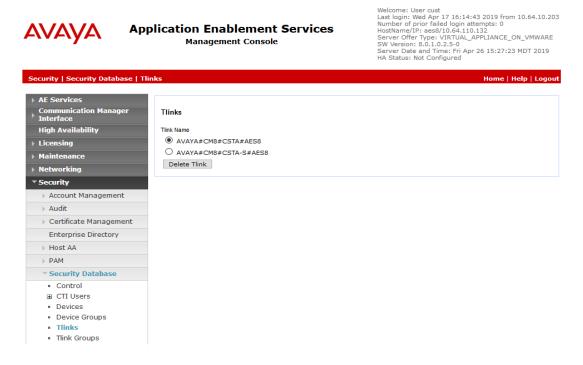

# 7. Configure Tenfold

All configuration for Tenfold is performed by Tenfold engineers. As such, the information is not provided in this document.

## 8. Verification Steps

This section provides the tests that can be performed to verify proper configuration of Communication Manager, AES, and Tenfold.

## 8.1. Verify Avaya Aura® Communication Manager

On Communication Manager, verify status of the administered CTI link by using the "status aesvcs cti-link" command. Verify that the **Service State** is "established" for the CTI link number administered in **Section 5.2**, as shown below.

| 1                           | 8       | no          | aes8                  | established      | 18           | 19           |  |
|-----------------------------|---------|-------------|-----------------------|------------------|--------------|--------------|--|
| CTI<br>Link                 | Version | Mnt<br>Busy | AE Services<br>Server | Service<br>State | Msgs<br>Sent | Msgs<br>Rcvd |  |
| AE SERVICES CTI LINK STATUS |         |             |                       |                  |              |              |  |
| status aesvcs cti-link      |         |             |                       |                  |              |              |  |

## 8.2. Verify Avaya Aura® Application Enablement Services

On AES, verify status of the TSAPI service by selecting **Status > Status and Control > TSAPI Service Summary** (not shown) from the left pane. The **TSAPI Link Details** screen is displayed.

Verify that the **Status** is "Talking" for the TSAPI link administered in **Section 6.3**, and that the **Associations** column reflects the number of agent stations from **Section 3** that are monitored by Tenfold, in this case "2".

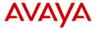

# Application Enablement Services Management Console

Welcome: User cust Last login: Fri Apr 26 15:13:59 2019 from 10.64.10.203 Number of prior failed login attempts: 0 HostName/IP: aes8/10.64.110.132 Server Offer Type: VIRTUAL\_APPLIANCE\_ON\_VMWARE SW Version: 8.0.1.0.2.5-0 Server Date and Time: Fri Apr 26 15:45:40 MDT 2019 HA Status: Not Configured

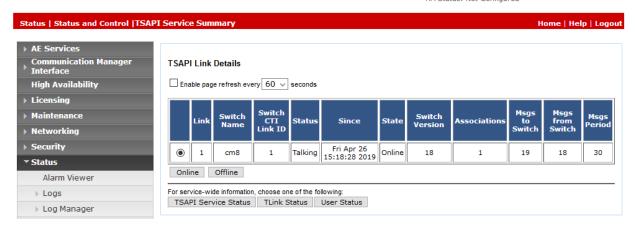

### 8.3. Verify Tenfold

From an agent PC, launch a Chrome browser window and enter the URL provided by Tenfold. Log in with the relevant user credentials provided by Tenfold.

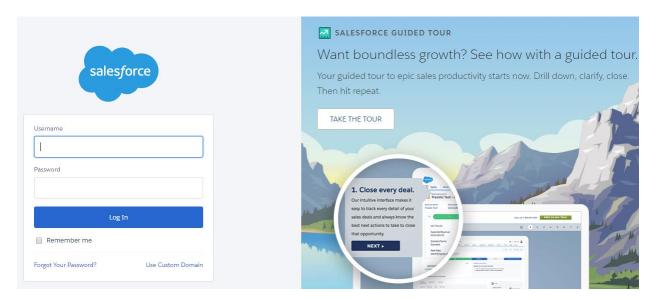

The screen below is displayed next.

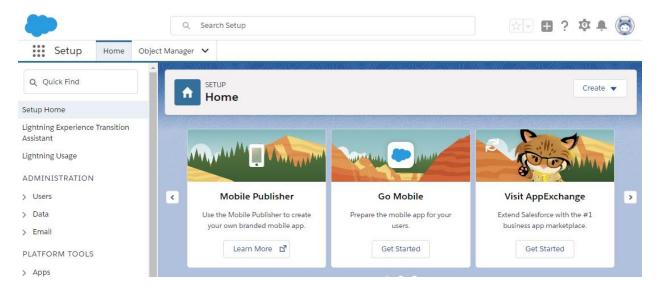

Answer the call from the agent telephone. Verify that the call status on Tenfold Chrome Extension is updated to a green dot to reflect answered, as shown below.

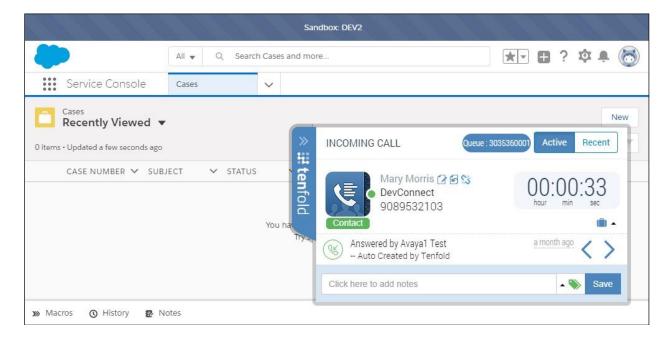

### 9. Conclusion

These Application Notes describe the configuration steps required for Tenfold to successfully interoperate with Avaya Aura® Communication Manager 8.0.1 and Avaya Aura® Application Enablement Services 8.0.1 using Chrome browser and Tenfold Chrome Extension with Salesforce.com. All feature and serviceability test cases were completed with observations noted in **Section 2.2**.

### 10. Additional References

This section references the product documentation relevant to these Application Notes.

- 1. Administering Avaya Aura® Communication Manager, Document ID 03-300509
- **2.** Avaya Aura® Communication Manager Feature Description and Implementation, Document ID 555-245-205
- **3.** Avaya Aura® Application Enablement Services Administration and Maintenance Guide Release 8.0
- **4.** Avaya AES Integration Overview, available upon request to Tenfold Support.
- **5.** *User Documentation*, available upon request to Tenfold Support.

#### ©2019 Avaya Inc. All Rights Reserved.

Avaya and the Avaya Logo are trademarks of Avaya Inc. All trademarks identified by ® and TM are registered trademarks or trademarks, respectively, of Avaya Inc. All other trademarks are the property of their respective owners. The information provided in these Application Notes is subject to change without notice. The configurations, technical data, and recommendations provided in these Application Notes are believed to be accurate and dependable, but are presented without express or implied warranty. Users are responsible for their application of any products specified in these Application Notes.

Please e-mail any questions or comments pertaining to these Application Notes along with the full title name and filename, located in the lower right corner, directly to the Avaya DevConnect Program at <a href="mailto:devconnect@avaya.com">devconnect@avaya.com</a>.